#### 第5章 入札書(見積書)提出及び提出後の作業

入札書(見積書)又は、辞退届の提出以降の操作方法について説明します。 この操作方法は各入札方式で共通の操作となっています。

- 5.1 入札書(見積書)を提出する場合
- 5.2 辞退届を提出する場合
- 5.3 入札書受付票(見積書受付票/辞退届受付票)を表示する場合
- 5.4 入札締切通知書(見積締切通知書)を表示する場合
- 5.5 入札書(見積書)提出後に辞退申請を提出する場合
- 5. 6 落札者決定通知書 (決定通知書) を表示する場合
- 5.7 保留通知書を表示する場合
- 5.8 取止め通知書を表示する場合
- 5.9 日時変更通知書を表示する場合
- 5.10 落札候補者となった場合(一般競争入札(入札後資格確認型)のみ)
	- 5.10.1 落札候補者決定通知書を表示する場合
	- 5.10.2 競争参加資格確認申請書を提出する場合
	- 5.10.3 競争参加資格確認申請書受付票を表示する場合
	- 5.10.4 競争参加資格確認通知書を表示する場合
- 5.11 現在の入札進行状況を表示する場合
- 5.12 不落随契となった場合
	- 5.12.1 不落随契のお知らせメール
	- 5.12.2 見積依頼通知書を表示する場合
	- 5.12.3 見積書を提出する場合
	- 5.12.4 見積書受付票を表示する場合

# 5.1 入札書(見積書)を提出する場合

## 5.1 入札書を提出する場合

#### 入札状況一覧の表示

#### 入札書の提出などを行う一覧画面です。

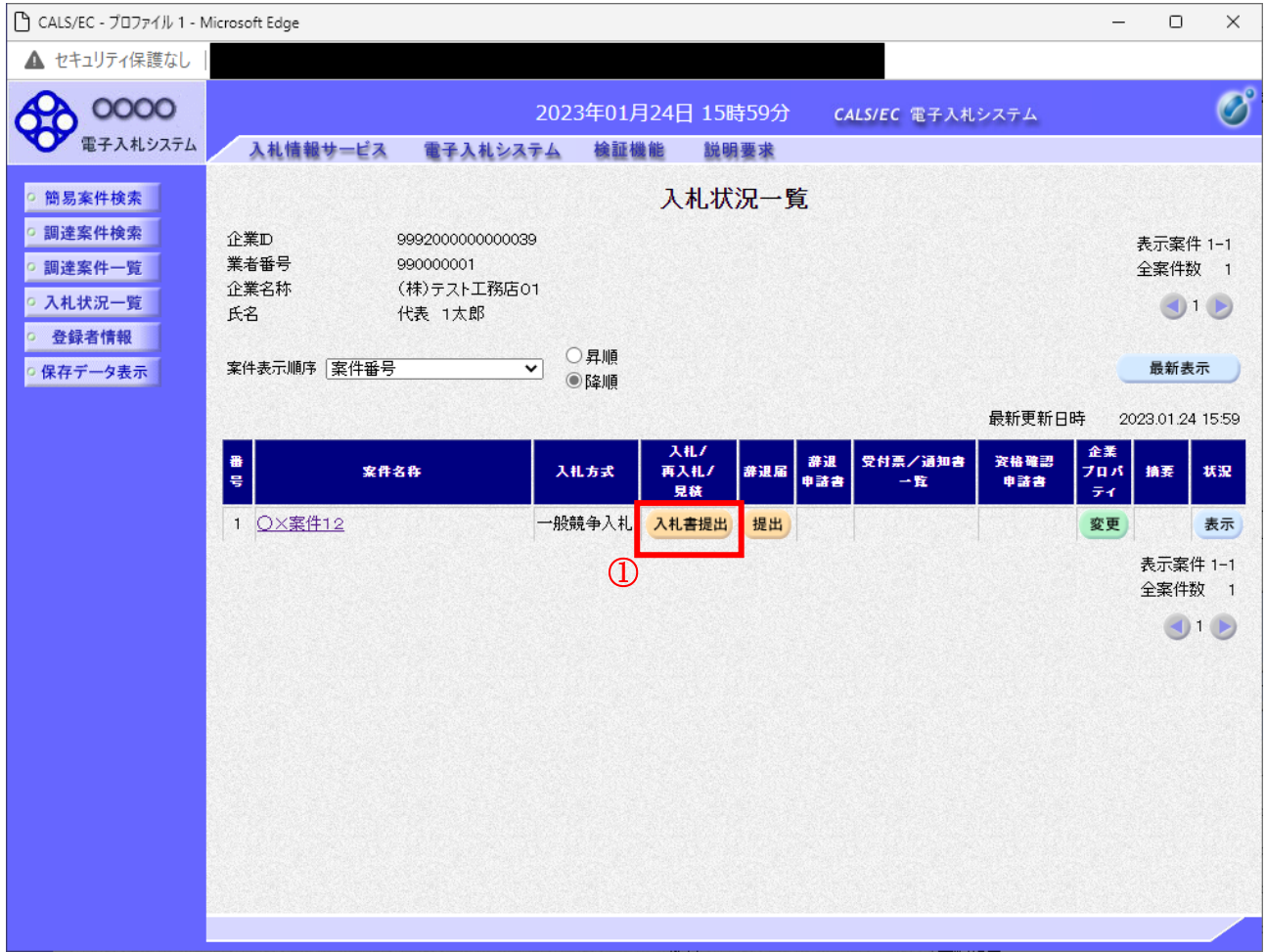

#### 操作説明

入札書を提出する案件の「入札/再入札/見積」欄の「入札書提出」ボタン①をクリックします。

#### 項目説明

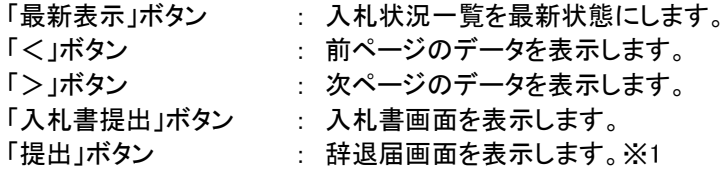

※1 入札方式が一般競争入札(入札後資格確認型)の場合、辞退届欄の「提出」ボタンは、表示されません。

#### 入札書の表示

入札書を提出するために、必要な情報を入力する画面です。

#### (1)入札方式が一般競争入札(入札後資格確認型)以外の場合

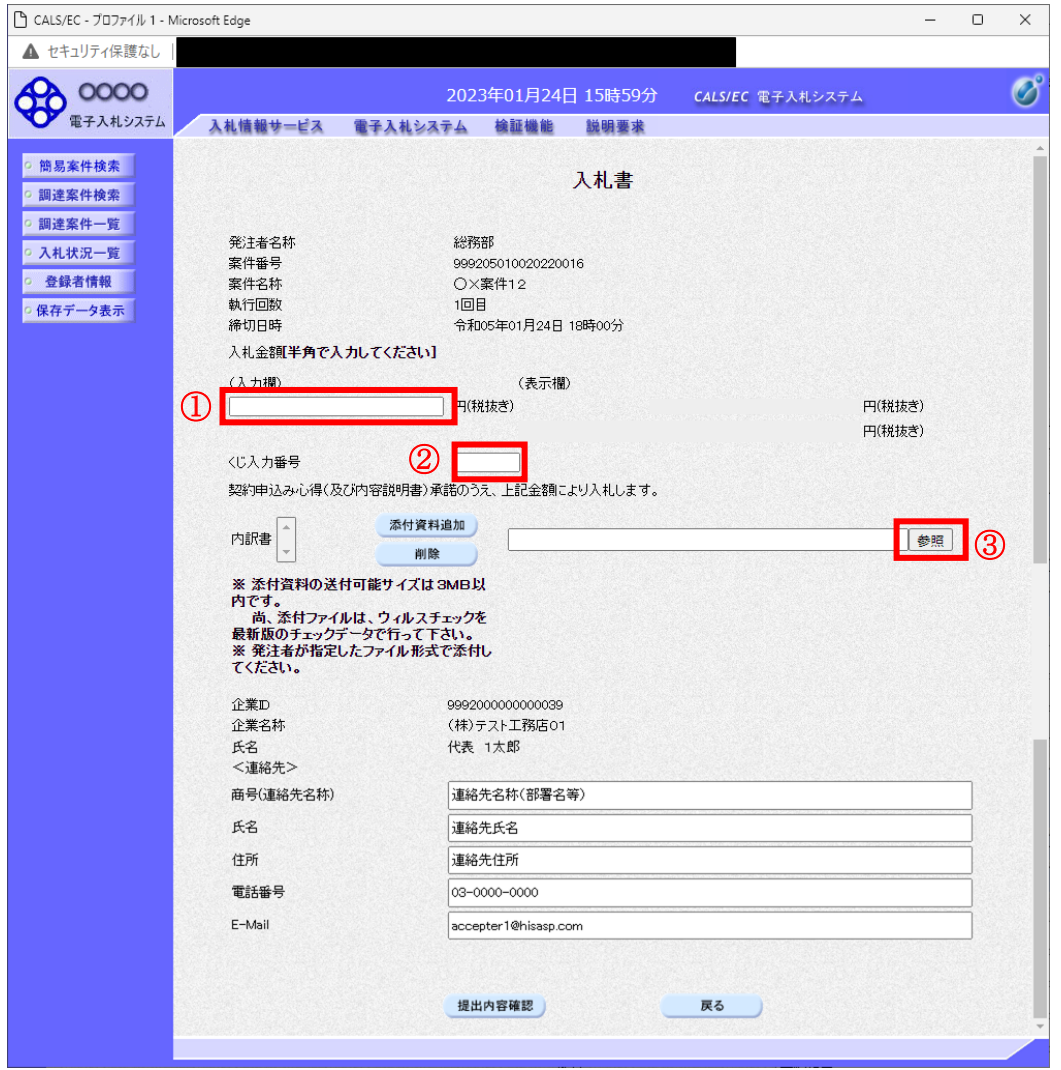

#### 操作説明

入札金額①、くじ入力番号②※1を入力後、「参照」ボタン③※2をクリックします。

- ※1 電子くじを使用するとした調達案件に対して「くじ入力番号」項目を表示します。(必須入力) くじ入力番号には、000~999 の 3 桁の任意の数字を入力します。 電子くじを「使用しない」とした案件の場合、くじ入力番号欄は表示されません。
- ※2 内訳書ファイルは複数ファイル、合計3MBまで添付可能です。 提出ファイルが3MBに収まらない場合は、発注機関の指示に従って下さい。 なお、内訳書の添付が不要な案件の場合、添付欄は表示されません。

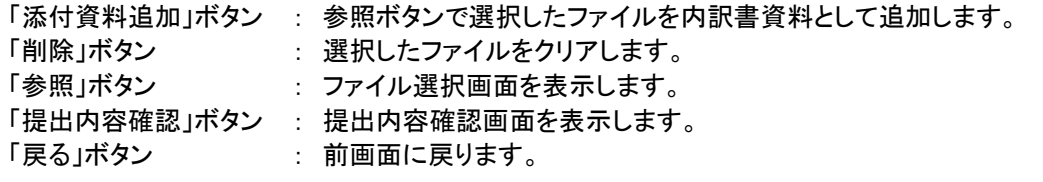

#### CALS/EC - JOJ71/ 1 - Microsoft Edge  $\Box$  $\times$  $\sim$ ▲ セキュリティ保護なし **OD 0000**  $\circledcirc$ 2023年01月24日 16時43分 CALS/EC 電子入札システム 入札情報サービス 電子入札システム 検証機能 説明要求 ◎ 簡易案件検索 入札書 ◎ 調達案件検索 ◎ 調達案件一覧 発注者名称 総務部 ◎ 入札状況一覧 案件番号 999205010020220019 ◎ 登録者情報 室件名称 OX案件14 執行回数  $1<sub>0</sub>$  $R$ ○ 保存データ表示 締切日時 令和05年01月24日 18時00分 入札金額半角で入力してください】  $\lambda$  +  $H$ (表示欄)  $\circled{1}$ 円(税抜き) 円(税抜き) 円(税抜き) 〈じ入力番号 くじ入力番号<br>契約申込み心得(及び内容説明書)承諾のうえ、上記金額により入札します。 添付資料追加 内訳書 参照 ③ 削除 ※ 添付資料の送付可能サイズは3MB以内です。<br>内です。添付ファイルは、ウィルスチェックを<br>- 尚、添付ファイルは、ウィルスチェックを<br>最新版のチェックデータで行って下さい。<br>※ ?ださい、 てください。 JV参加 □ 企業ID 9992000000000039 企業名称 (株)テスト工務店01 企業体名称 代表 1太郎 氏名 <連絡先> 商号(連絡先名称) 連絡先名称(部署名等) 氏名 連絡先氏名 住所 連絡先住所 電話番号 03-0000-0000 E-Mail accepter1@hisasp.com 提出内容確認 戻る

#### (2)入札方式が一般競争入札(入札後資格確認型)の場合

#### 操作説明

入札金額①、くじ入力番号②※1を入力後、「参照」ボタン③※2をクリックします。

- ※1 電子くじを使用するとした調達案件に対して「くじ入力番号」項目を表示します。(必須入力) くじ入力番号には、000~999 の 3 桁の任意の数字を入力します。 電子くじを「使用しない」とした案件の場合、くじ入力番号欄は表示されません。
- ※2 内訳書ファイルは複数ファイル、合計3MBまで添付可能です。 提出ファイルが3MBに収まらない場合は、発注機関の指示に従って下さい。 なお、内訳書の添付が不要な案件の場合、添付欄は表示されません。

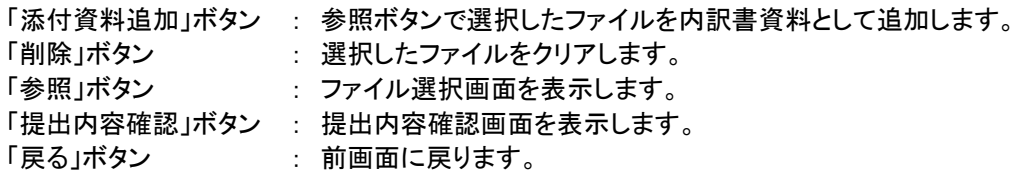

#### 内訳書の追加画面

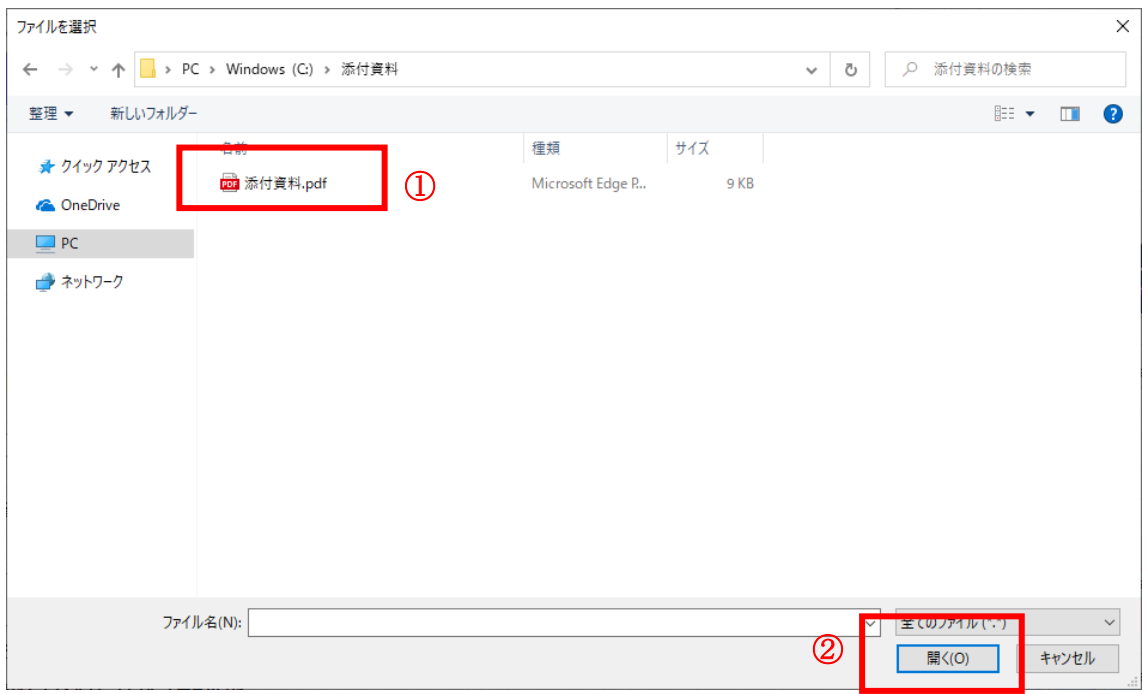

#### 操作説明

添付する内訳書ファイル①を選択し、「開く」ボタン②を選択します。

### 入札書の表示

入札書を提出するために、必要な情報を入力する画面です。

#### (1)入札方式が一般競争入札(入札後資格確認型)以外の場合

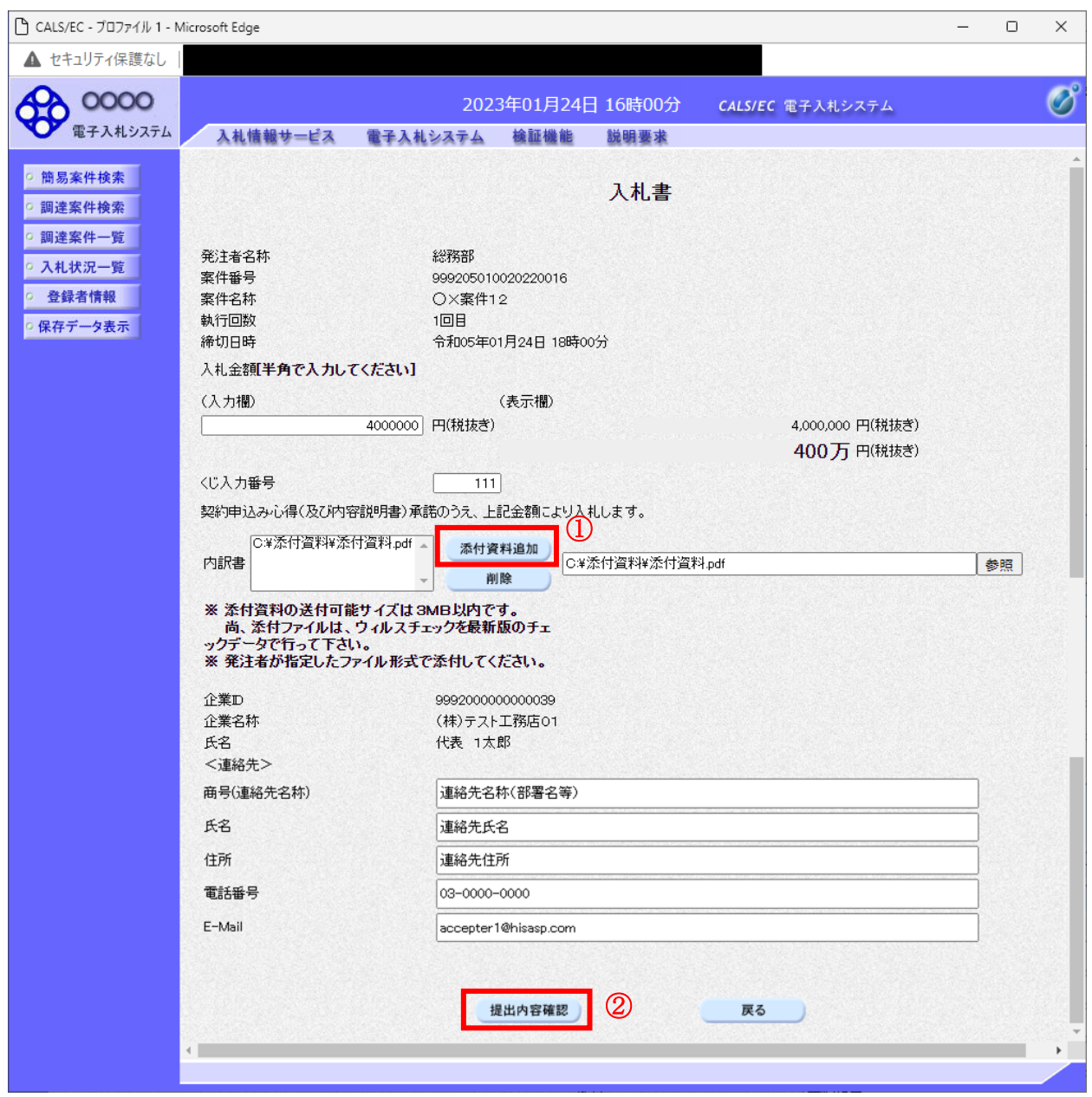

#### 操作説明

参照ボタンでファイルを選択後、「添付資料追加」ボタン①をクリックし内訳書を確定します。 内訳書追加後、「提出内容確認」ボタン②をクリックします。

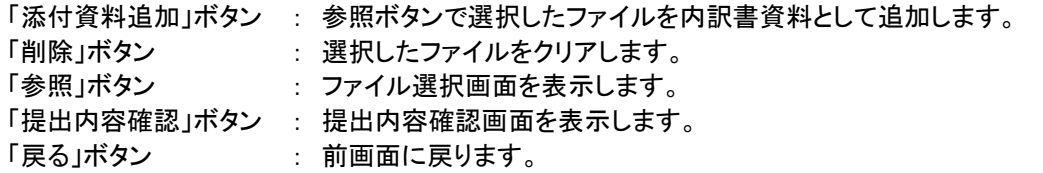

#### (2)入札方式が一般競争入札(入札後資格確認型)の場合

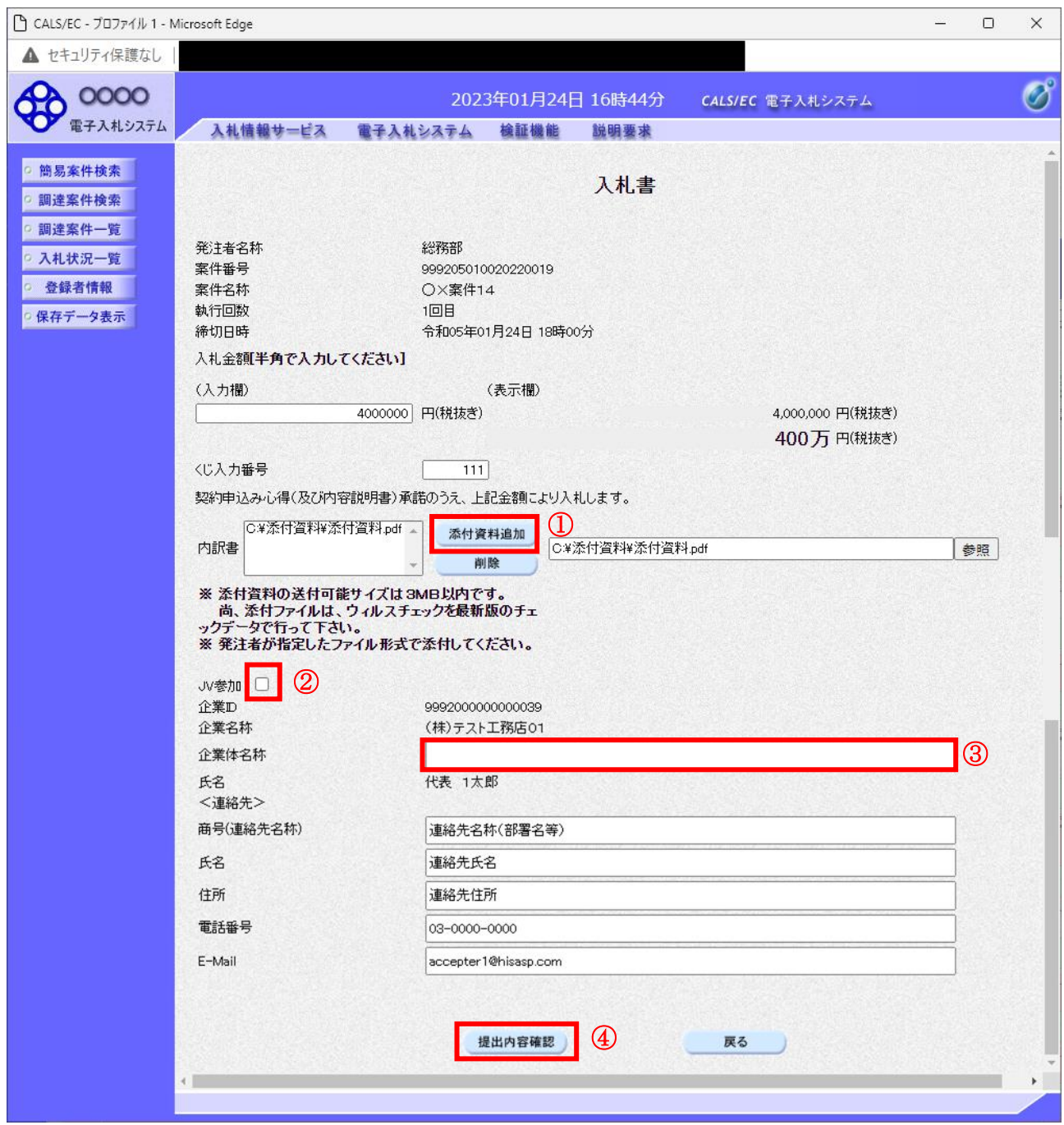

#### 操作説明

参照ボタンでファイルを選択後、「添付資料追加」ボタン①をクリックし内訳書を確定します。 必要な情報を入力または確認後、「提出内容確認」ボタン4をクリックします。

#### 補足説明

JV による入札を行う場合、JV 参加②にチェックし、企業体名称③を入力します。

#### 項目説明

【入力】<br>○Ⅳ 参加 :JV 参加の場合、このチェックボックスをチェックします。 企業体名称 :JV 参加の場合、企業体名称を入力します。(全角 40 文字以内)

#### 以下の項目については利用者登録済みの情報が既定値として表示されます。特に必要の無い場合 は変更しないで下さい。

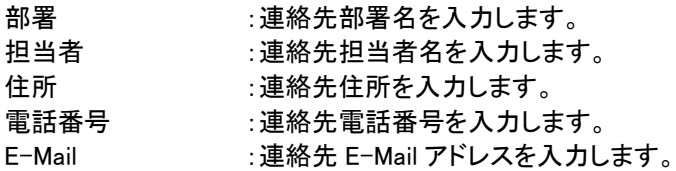

#### 【ボタン】

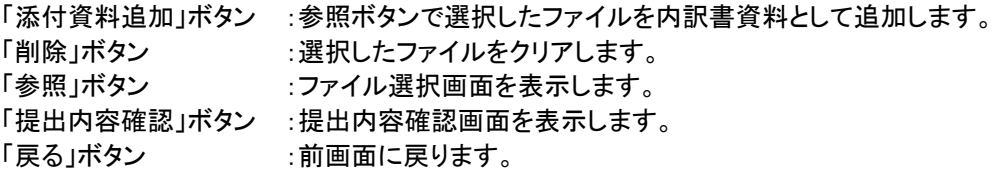

※JV での入札参加について

- ・ JV構成企業の内、代表企業1社のICカードを使用して入札書提出を行ってください。
- ・ 入札書提出以降の作業は、入札書提出時に使用されたICカードを使用して行ってください。

#### 入札書の内容確認 提出前に印刷を行います。

□ CALS/EC - プロファイル 1 - Microsoft Edge  $\Box$  $\times$ 兰 ▲ セキュリティ保護なし  $\phi$  0000  $\circ$ 2023年01月24日 16時00分 CALS/EC 電子入札システム ■電子入札システム 入札情報サービス 電子入札システム 検証機能 説明要求 ◎ 簡易案件検索 ◎ 調達案件検索 入札書 ○ 調達案件一覧 発注者名称 総務部 ◎ 入札状況一覧 案件番号 999205010020220016 ◎ 登録者情報 案件名称 O×案件12 執行回数 1回目 ○ 保存データ表示 締切日時 令和05年01月24日 18時00分 入札金額 (入力欄) (表示欄) 4000000 円(税抜き) 4,000,000 円(税抜き) 400万 円(税抜き) 〈じ入力番号  $111$ 契約申込み心得(及び内容説明書)承諾のうえ、上記金額により入札します。 C¥添付資料¥添付資料.pdf ▲ 内訳書 企業D 9992000000000039 企業名称 (株)テスト工務店01 代表 1太郎 氏名 <連絡先> 商号(連絡先名称) 連絡先名称(部署名等) 氏名 連絡先氏名 住所 連絡先住所 電話番号 03-0000-0000 E-Mail accepter1@hisasp.com 印刷を行ってから、入札書提出ポタンを押下してください 印刷 入札書提出 戻る  $\Omega$ 

#### 操作説明

内容を確認し、「印刷」ボタン①をクリックします。※1※2

※1 一度入札書を提出すると、以降入札金額など内容を確認する事が出来なくなります。必要であれば必ず本画 面で印刷を行ってください。

※2 印刷ボタンをクリックしただけでは印刷されません。印刷用の別画面を表示します。

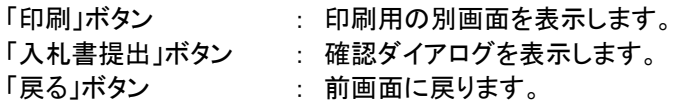

#### 入札書の印刷

本画面で入札書の印刷を行います。

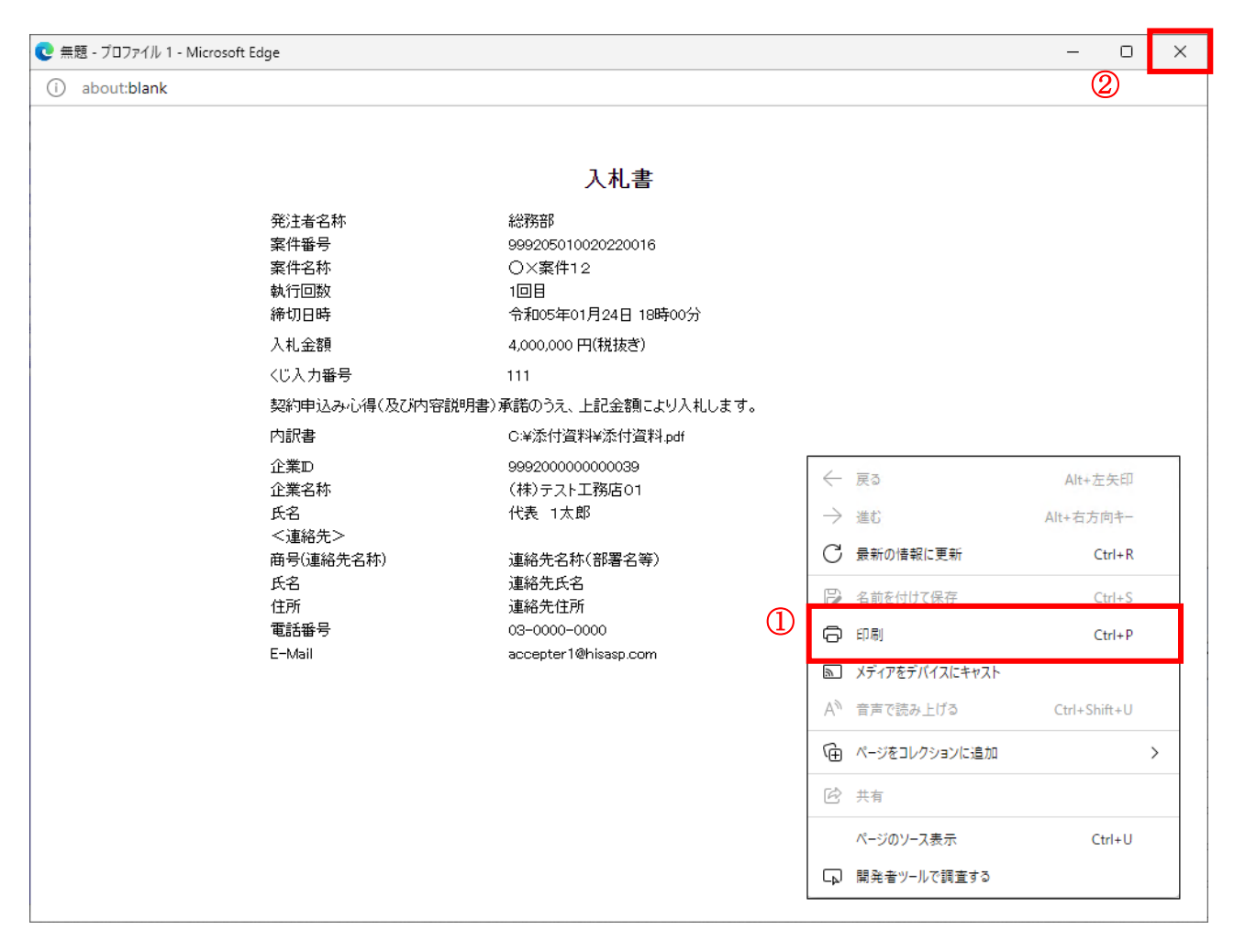

#### 操作説明

右クリックメニューの「印刷」①をクリックし、印刷完了後、画面右上の「×」ボタン②で画面を閉じます。

#### 入札書の提出 入札書の提出を行います。

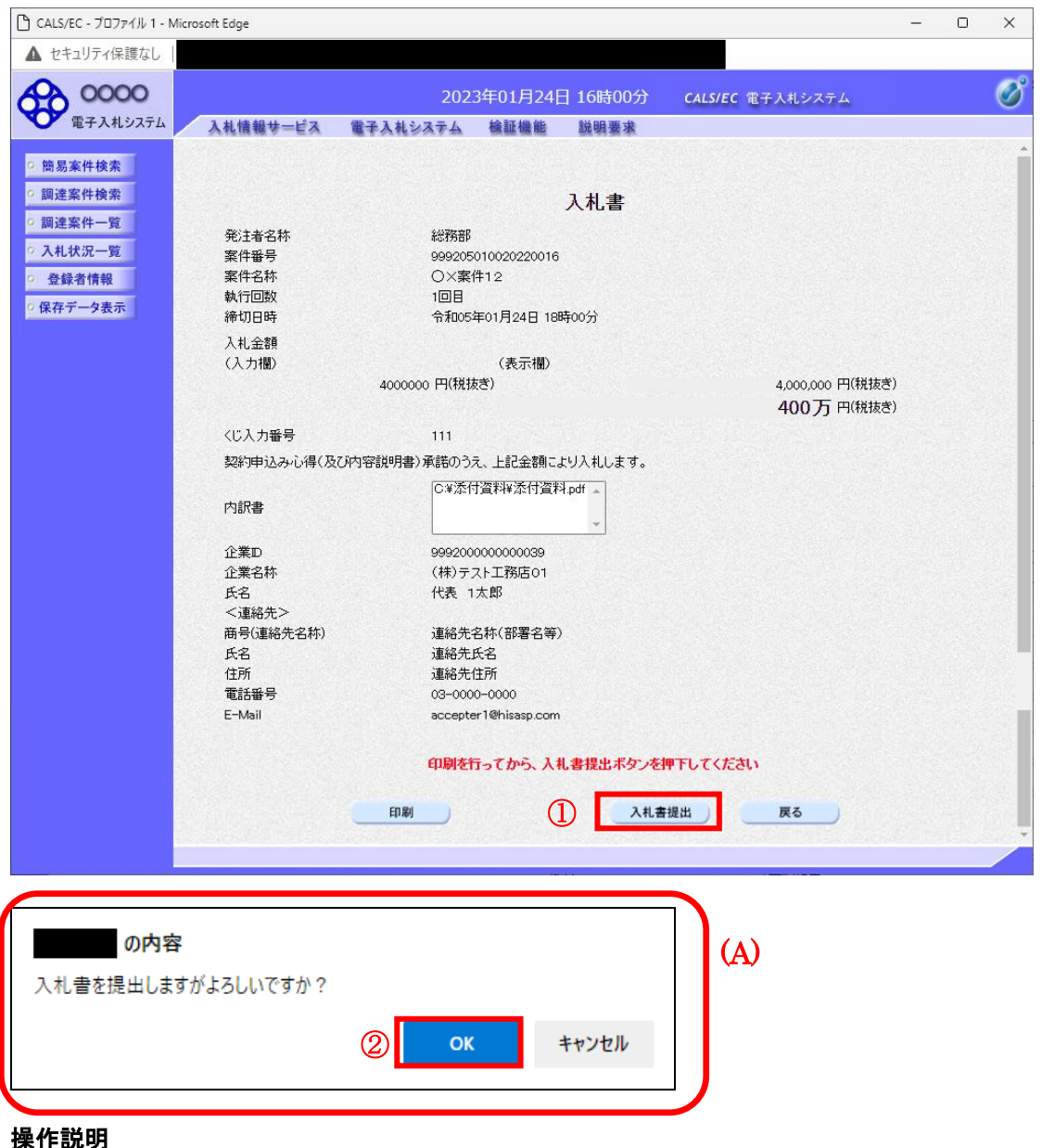

#### 操作説明

「入札書提出」ボタン①をクリックします。 確認ダイアログ(A)が表示されますので、「OK」ボタン2をクリックします。※1

※1 入札書は一度提出すると内容の確認、修正、再提出が一切出来ません。ご注意ください。

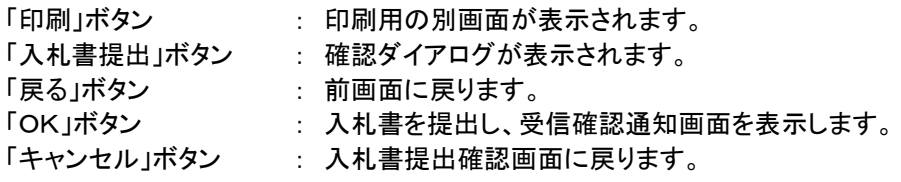

#### 入札書受信確認通知の表示

正常に送信が完了すると、下記受信確認通知画面を表示します。

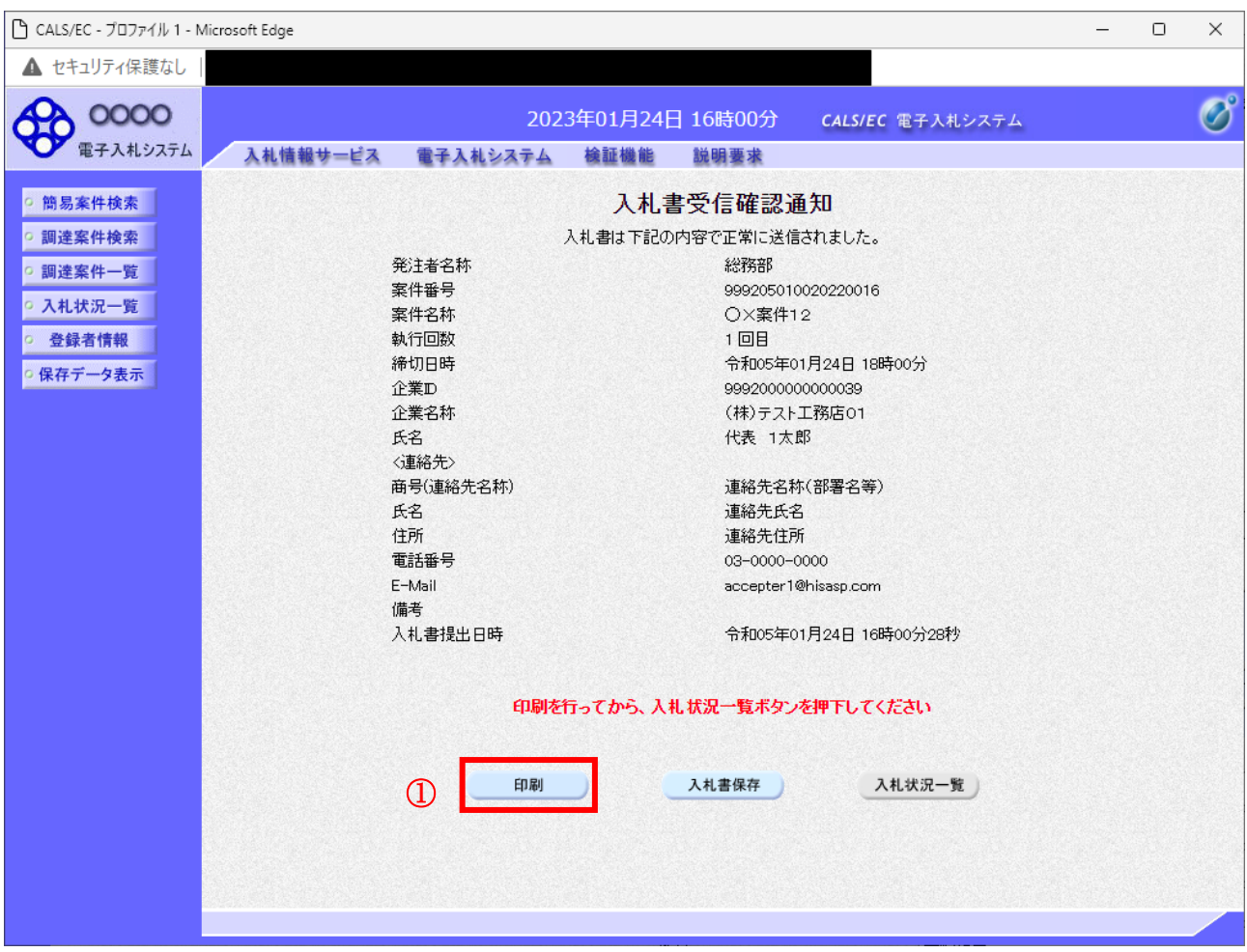

#### 操作説明

印刷ボタン①をクリックします。※1

※1 印刷ボタンをクリックしただけでは印刷されません。印刷用の別画面を表示します。

#### 項目説明

「印刷」ボタン : 印刷用の別画面を表示します。 「入札書保存」ボタン : 提出した入札書をXML形式で保存します。 「入札状況一覧」ボタン : 入札状況一覧画面に移動します。

#### 補足説明

・入札書保存ボタンで保存したXML形式ファイルを再表示する場合、左メニューの「保存データ表示」ボタンをクリッ クし、保存データ表示画面を表示します。保存データ表示画面で該当のファイルを選択することにより、印刷画面 で入札書を表示します。

### 入札書受信確認通知の印刷

入札書受信確認通知を印刷する画面です。

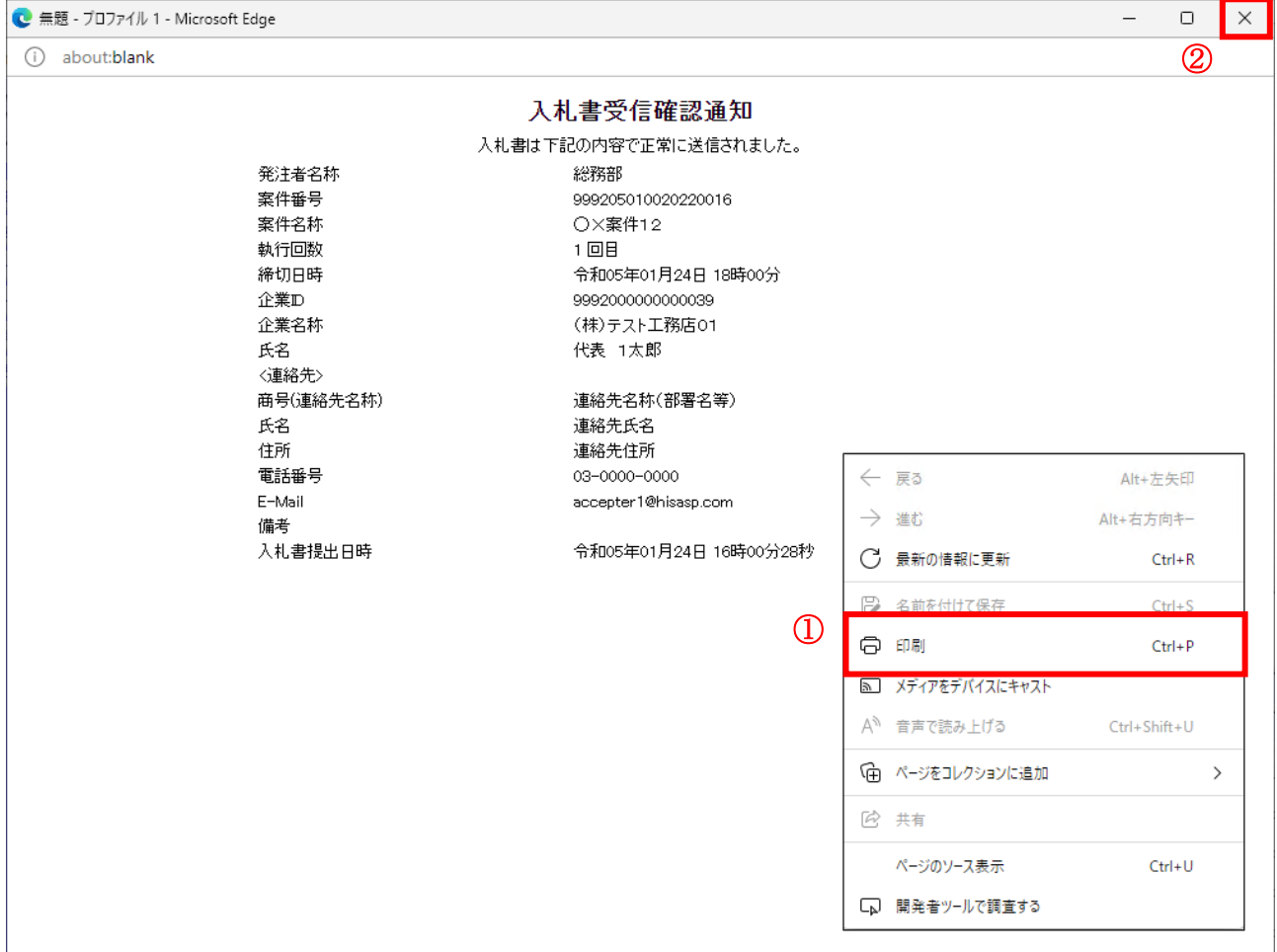

#### 操作説明

右クリックメニューの「印刷」①をクリックし、印刷完了後、画面右上の「×」ボタン②をクリックし画面を閉じます。

#### 補足説明

※受信確認通知は後で印刷することはできないため、必ず表示された時点で 印刷するよう注意願います。